## **Publish a Quiz or Question Library from Respondus to D2L**

Last Modified on 01/11/2024 2:12 pm CST

Respondus allows a quiz or question library to be published to a D2L course or courses.

If you have not installed Respondus 4.0, see Installing or Updating Respondus 4.0 & StudyMate Author [\(https://vtac.lonestar.edu/help/update-respondus-license\)](http://vtac.lonestar.edu/help/update-respondus-license).

## **Publishing a Quiz or Question Library to D2L**

1. In Respondus, **[Open or Create]** the quiz or question library.

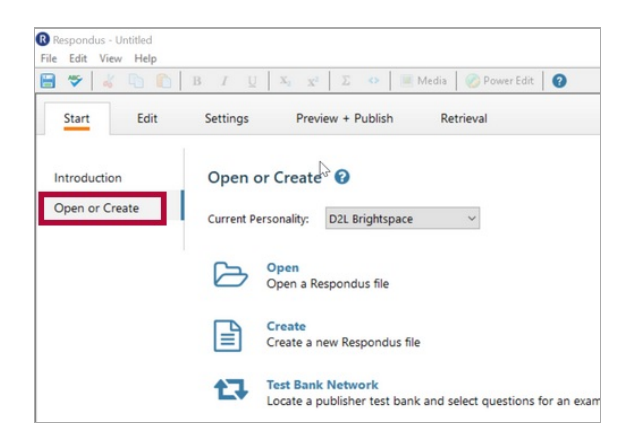

2. Select the **[Preview & Publish]** tab. From the menu on the left, click the **[Publish]** option.

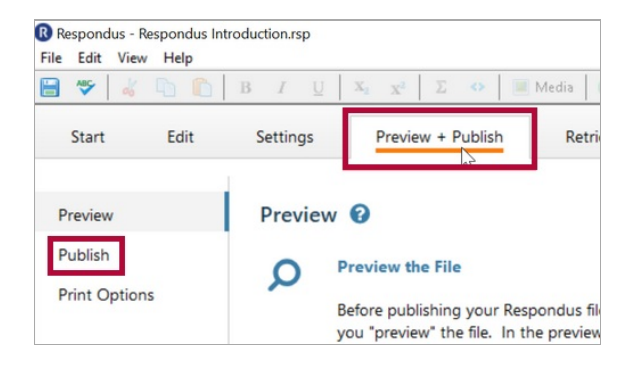

3. Click the **[Publish Wizard]** button.

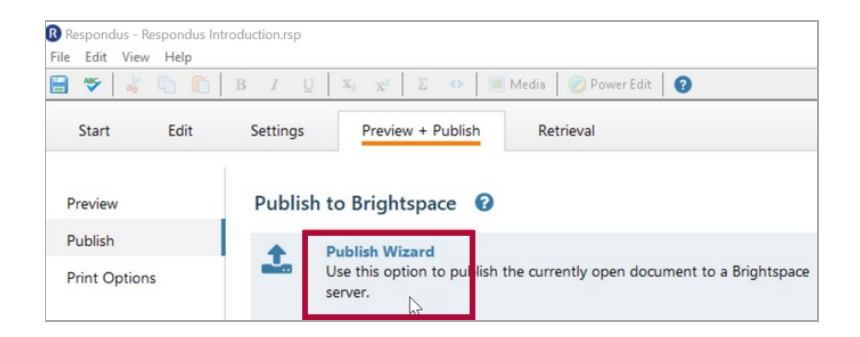

4. From the **[Publish Wizard]** window, select an option for type of publish. The most common option is **[Publish to a single course]** .

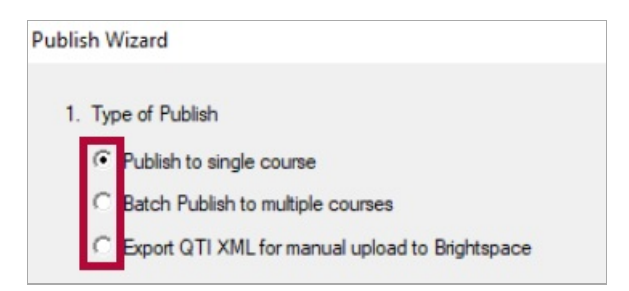

5. Select the server you have previously configured.

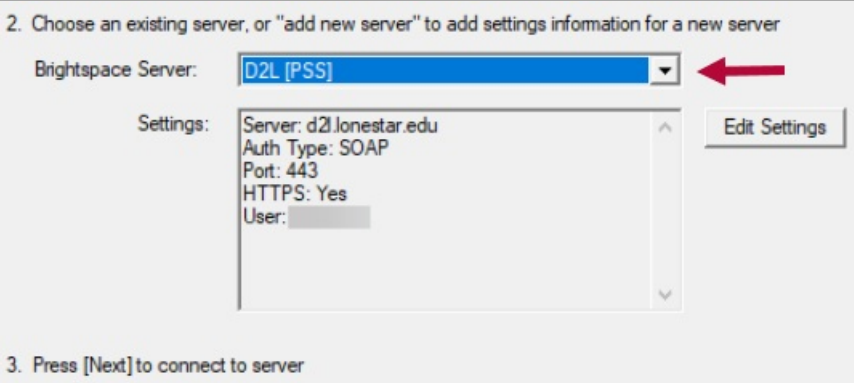

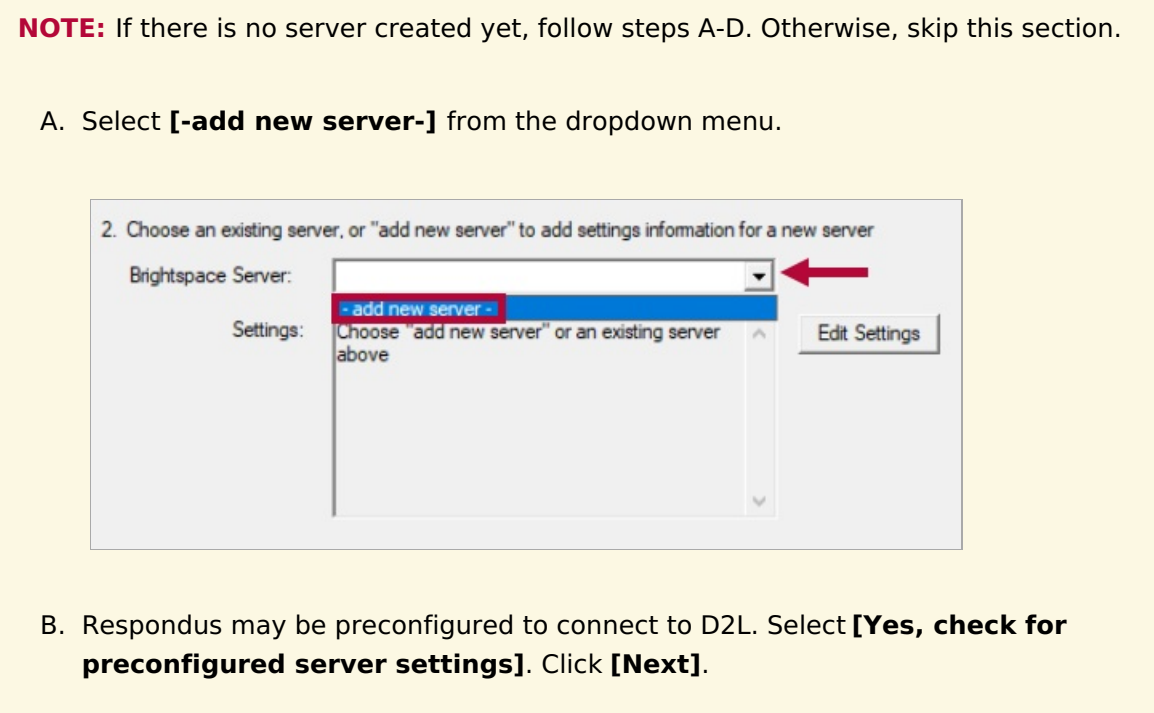

![](_page_2_Picture_145.jpeg)

C. Enter a name for the server, your LSC system username, and your Respondus password. See [Respondus](http://vtac.lonestar.edu/help/respondus-installation) 4.0 Installation [\(https://vtac.lonestar.edu/help/respondus-installation\)](https://vtac.lonestar.edu/help/respondus-installation) if you do not have the Respondus/D2L password. If Respondus is installed on your computer, and not used by others, you may check **[Save my User Name and Password]**. Choose whether to Run or Skip the connection test. Click **[Next]**.

![](_page_2_Picture_146.jpeg)

D. Click **[Finish]**.

![](_page_3_Picture_152.jpeg)

6. Click **[Next]** to begin the connection to the server.

**NOTE:** If the connection fails, contact LSC Online through vtac@lonestar.edu () or make an [appointment](https://app.acuityscheduling.com/schedule.php?owner=12117659&appointmentType=category:Virtual+Teaching+Assistance+Center) with a technologist (https://app.acuityscheduling.com/schedule.php? [owner=12117659&appointmentType=category:Virtual+Teaching+Assistance+Center\)](https://app.acuityscheduling.com/schedule.php?owner=12117659&appointmentType=category:Virtual+Teaching+Assistance+Center).

7. Select the course to publish your questions.

![](_page_3_Figure_4.jpeg)

- 8. Select **[Create New Quiz]** or **[Create New Section]** to create a question library.
- 9. Enter a name for the quiz or question library.

![](_page_4_Picture_140.jpeg)

10. Click the **[Next]** button (not pictured).

**NOTE:** The publish process will take between 15 seconds to several minutes, depending on several factors: the speed of your connection, the load on the server, the size of the media elements that are being retrieved, and so forth.

You will know that the publish is successful by the statement **"Completed successfully"** that appears in the status box.

![](_page_5_Picture_71.jpeg)

## 11. Click **[Finish]**.

If you created and uploaded math symbols or equations to Brightspace using Respondus, see [Respondus](http://vtac.lonestar.edu/help/respondus-guides) 4.0 Guides & Videos [\(https://vtac.lonestar.edu/help/respondus-guides\)](https://vtac.lonestar.edu/help/respondus-guides) to download the full Guide for details.